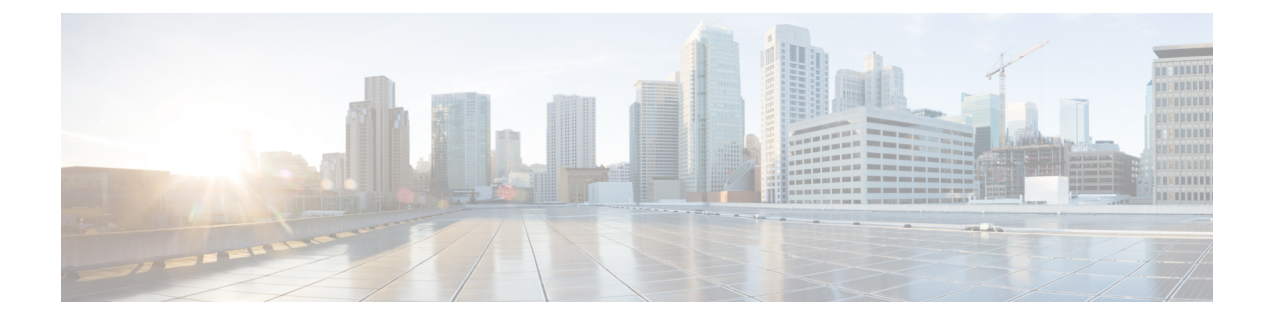

# **Cisco Secure EmailGateway**と脅威防御の統 合

この章は、次の項で構成されています。

- Threat Defense Connector の概要 (1 ページ)
- Threat Defense Conncetor を使用するように電子メールゲートウェイを設定する方法 (2 ページ)
- Cisco Secure Email Gateway からメッセージを受信するための Threat Defense ポータルの設 定 (3 ページ)
- メッセージ受信アドレスの取得 (3 ページ)
- Email Gateway での Threat Defense Connector の有効化 (3ページ)
- Email Gateway での Threat Defense Connector の無効化 (4ページ)
- Threat Defense Connector およびクラスタ (4 ページ)
- Threat Defense Connector レポートのモニタリング (4 ページ)
- ログの表示 (5 ページ)

## **Threat Defense Connector** の概要

Threat Defense Connector  $\gamma \ni \gamma \rightarrow \gamma \rightarrow \gamma$ . Cisco Secure Email Gateway  $\circ$  Cisco Secure Email Threat Defense に接続して、高度なフィッシングとスプーフィングのメッセージをスキャンします。 クラウドベースの高度な脅威スキャンを実行する機能は、組織が次のことを実行するために役 立ちます。

- 高度なフィッシングおよびスプーフィング ソリューションを入手する
- 常に変化するフィッシングの問題に対して、これまでよりはるかに迅速にセキュリティソ リューションを利用する

Threat Defense Connector を設定すると、Cisco Secure Email Gateway は実際のメッセージのコピー を添付ファイルとして Threat Defense ポータルのメッセージ受信アドレスにジャーナル形式で 送信します。

メッセージがCiscoSecure Email Gatewayのすべてのスキャンエンジンによってスキャンされ、 メッセージが安全に配信されると、メッセージは複製されます。メッセージのコピーはキュー に入れられ、RFC822形式の添付ファイルとしてCiscoSecure Email Threat Defenseに送信され、 高度なスキャンが実行されます。元のメッセージは元の受信者に配信されます。

Email Gateway は、SMTP カンバセーションの Cisco Secure Email Threat Defense で必要とされる 最小の TLS 1.2 を使用して、標準の SMTP インターフェイスを介して高度な脅威スキャンを目 的とした電子メールを送信します。ThreatDefenseはメッセージをスキャンし、ユーザーのメー ルボックスに最初に配信されたメッセージに対して適切な修復アクションが実行されます。

- (注)
	- Threat Defense Connector を使用した高度な脅威スキャンは、受信メッセージにのみ適用されま す。

#### 関連項目

• Threat Defense Conncetor を使用するように電子メールゲートウェイを設定する方法 (2 ページ)

# **ThreatDefenseConncetor**を使用するように電子メールゲー トウェイを設定する方法

次の手順を順番に実行します。

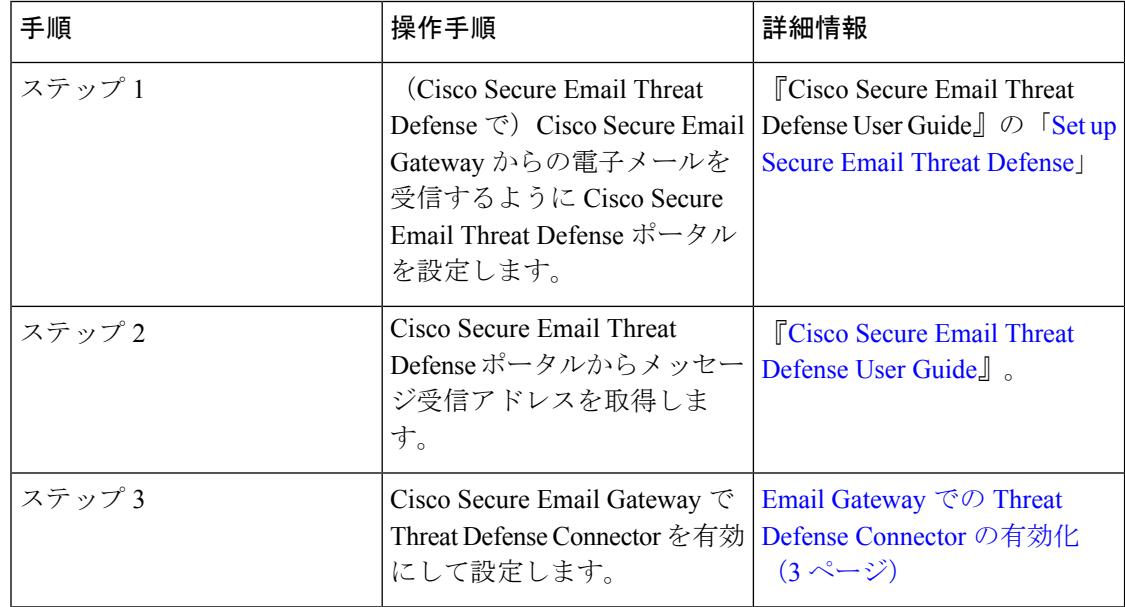

# **Cisco Secure Email Gateway** からメッセージを受信するた めの **Threat Defense** ポータルの設定

電子メール管理者は、Cisco Secure Email Gateway からメッセージを受信するように Cisco Secure Email Threat Defenseを設定する必要があります。詳細については、『Secure Email Threat Defense User Guide』の「Set up Secure Email Threat [Defense](https://www.cisco.com/c/en/us/td/docs/security/email-threat-defense/user-guide/secure-email-threat-defense-user-guide/setup.html)」の章を参照してください。

# メッセージ受信アドレスの取得

メッセージ受信アドレスは、Cisco Secure Email Threat Defense セットアップページに表示され ます。初期設定後にジャーナルアドレスを見つける必要がある場合は、[アカウントの詳細 (Account Details) ]セクションの[設定(Settings) ] (歯車アイコン) > [管理(Administration) ] > [ビジネス(Business)] ページで見つけることができます。詳細については、「Cisco [Secure](https://www.cisco.com/c/en/us/td/docs/security/email-threat-defense/faq/secure-email-threat-defense-faq.html) Email Threat [Defense](https://www.cisco.com/c/en/us/td/docs/security/email-threat-defense/faq/secure-email-threat-defense-faq.html) FAQ」を参照してください。

## **Email Gateway** での **Threat Defense Connector** の有効化

#### 始める前に

Cisco Secure Email Threat Defense からメッセージ受信アドレスを受信していることを確認しま す。また、このドメインと受信者アドレスへのメール配信が許可されていることを確認しま す。

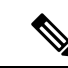

メール配信にカスタムSMTPルートを使用する場合は、メッセージ受信アドレスドメインへの 配信に DNS を使用していることを確認します。たとえば、SMTP ルートのドメインに 「USEDNS」を使用します。 (注)

#### 手順

- ステップ **1** [セキュリティサービス(Security Services)] > [Threat Defense Connector] をクリックします。
- ステップ2 [有効 (Enable) 1をクリックします。
- ステップ **3** [Threat Defense Connector の有効化(Enable Threat Defense Connector)] チェックボックスをオ ンにします。
- ステップ **4** Email Threat Defense ポータルから取得したメッセージ受信アドレスを入力します。
- ステップ **5** [送信(Submit)] をクリックし、変更をコミットします。

## **Email Gateway** での **Threat Defense Connector** の無効化

手順

- ステップ **1** [セキュリティサービス(Security Services)] > [Threat Defense Connector] をクリックします。
- ステップ2 [グローバル設定を編集 (Edit Global Settings) ] をクリックします。
- ステップ **3** [Threat Defense Connector の有効化(Enable Threat Defense Connector)] チェックボックスをオ フにします。
- ステップ **4** [送信(Submit)] をクリックし、変更をコミットします。

# **Threat Defense Connector** およびクラスタ

中央管理を使用する場合、クラスタ、グループ、およびマシンの各レベルで Threat Defense Connector を有効にできます。

(注)

# **Threat Defense Connector** レポートのモニタリング

Threat Defense Connector の高度なスキャンレポートを表示するには、Cisco Secure Threat Defense ポータルにログインする必要があります。詳細については、『[CiscoSecure](https://www.cisco.com/c/en/us/td/docs/security/email-threat-defense/user-guide/secure-email-threat-defense-user-guide.html) Email Threat Defense User [Guide](https://www.cisco.com/c/en/us/td/docs/security/email-threat-defense/user-guide/secure-email-threat-defense-user-guide.html)』を参照してください。

[モニタ(Monitor)] > [配信ステータス(DeliveryStatus)]で、送信メールの配信ステータスを 表示できます。[配信ステータス(DeliveryStatus)]ページは、特定の受信者ドメインに関する 電子メール動作のモニタリング情報を提供します。Threat Defense Connector が有効になってい る場合、**.tdc.queue** 宛先ドメインの下のメッセージ受信アドレスへのメールの配信ステータス を表示できます。

#### 関連項目

• [送信処理ステータス (Delivery Status) 1ページ

マシンレベルで Threat Defense Connector を無効にすると、グループレベルとクラスタレベルで も無効になります。

# ログの表示

Threat Defense Connector の情報は、プレフィックス「TDC」を付けてメールログに投稿されま す。

### **Threat Defense Connector** ログエントリの例

• メッセージの配信失敗 - TLS エラー (5 ページ)

### メッセージの配信失敗 **- TLS** エラー

この例のログは、ThreatDefenseと通信する際のTLSエラーのために配信されなかったメッセー ジを示しています。

17 Aug 2022 05:52:04 (GMT +00:00) Message 3 queued for delivery. 17 Aug 2022 05:52:04 (GMT +00:00) (DCID O) Delivery started for message 3 to astra\_victim@astra-cs.com. 17 Aug 2022 05:52:04 (GMT +00:00) (CID O) Delivery details: Message 3 sent to astra victim@astra-cs.com 17 Aug 2022 05:52:04 (GMT +00:00) Incoming connection (ICID 3) lost. 17 Aug 2022 05:52:04 (GMT +00:00) Message 3 to astra victim@astra-cs.com received remote SMTP response "/dev/null' 17 Aug 2022 05:52:04 (GMT +00:00) TDC: Message 4 delivery failed to Cisco Secure Email Threat Defense: TLS Error.

ソリューション

このエラーをさらに調査して修正するには、Cisco Technical Assistance Center (TAC)に連絡し てください。

I

翻訳について

このドキュメントは、米国シスコ発行ドキュメントの参考和訳です。リンク情報につきましては 、日本語版掲載時点で、英語版にアップデートがあり、リンク先のページが移動/変更されている 場合がありますことをご了承ください。あくまでも参考和訳となりますので、正式な内容につい ては米国サイトのドキュメントを参照ください。